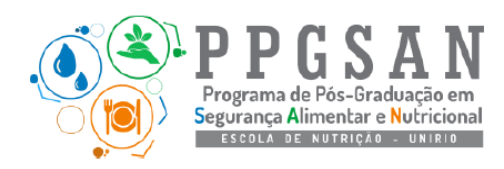

# **SELEÇÃO PPGSAN 2021** *ORIENTAÇÕES DE APOIO AOS CANDIDATOS*

## **Orientações gerais:**

1. É fundamental que o candidato acompanhe **diariamente** atualizações sobre o processo seletivo pelo site do PPGSAN > aba processo seletivo > seleção mestrado profissional > 2021 > seleção mestrado profissional:

[http://www.unirio.br/ppgsan/processo-seletivo-6/selecao-mestrado-profissional/2021-1/selecao](http://www.unirio.br/ppgsan/processo-seletivo-6/selecao-mestrado-profissional/2021-1/selecao-mestrado-profissional)[mestrado-profissional](http://www.unirio.br/ppgsan/processo-seletivo-6/selecao-mestrado-profissional/2021-1/selecao-mestrado-profissional)

2. Em caso de dúvida ou necessidade entre em contato exclusivamente pelo e-mail **ppgsan.selecao@unirio.br**

#### **Provas escrita e de compreensão em língua estrangeira (inglês):**

- 1. Organize-se previamente para realizar estas provas em local com estabilidade de internet e luz.
- 2. Você receberá as provas por e-mail na data e horários indicados no edital e deverá submeter seu CPF, e-mail **(atenção para não errar a digitação do e-mail)** e suas respostas pelo link do *google forms* que será enviado, se certificando de ao final clicar em enviar e receber a confirmação de envio na tela.
- *3.* Após isso, você deverá checar sua **caixa de entrada (ou lixeira/spam)** e, após identificar o recebimento do PDF gerado automaticamente com as suas respostas da prova, responder ao e-mail em questão com a seguinte mensagem: *"do confirmo recebimento PDF de respostas da minha prova escrita/ prova de inglês"*
- 4. Lembre-se que essa **resposta de confirmação de recebimento** deverá ser realizada impreterivelmente até o horário limite de cada prova (escrita até **12:00h** e inglês até **15:30h**), logo **controle o seu horário e se organize para terminar cada prova com a devida antecedência** para o envio do e-mail no prazo estipulado.

# **Arguição do pré-projeto:**

- 1. A relação com o horário e a ordem das arguições de cada candidato, e o link contendo o endereço para a sala virtual será publicado até às 22 h do dia 07 de dezembro no site do PPGSAN [\(http://www.unirio.br/ppgsan/processo-seletivo\)](http://www.unirio.br/ppgsan/processo-seletivo).
- 2. Organize-se previamente para realizar esta etapa em local com estabilidade de internet e luz.
- 3. Não será necessário realizar a apresentação do pré-projeto, a banca terá lido previamente o mesmo.
- 4. A sessão será realizada pela **plataforma Zoom** (instruções a seguir) e recomendamos que o candidato instale e teste com terceiros o acesso ao programa previamente conforme instruções a seguir:

### **INSTRUÇÕES PARA ACESSO AO ZOOM**

● É indispensável que você baixe esse aplicativo anteriormente

と Download Zoom Client Meetings

- Após a instalação do programa, ainda no site, **faça seu cadastro com login e senha** para futuro acesso a plataforma
- **No dia da sessão,** você irá entrar na plataforma zoom e acessar a sala de reunião pelo link disponibilizado no site oficial do PPGSAN (http://www.unirio.br/ppgsan/processo-seletivo).

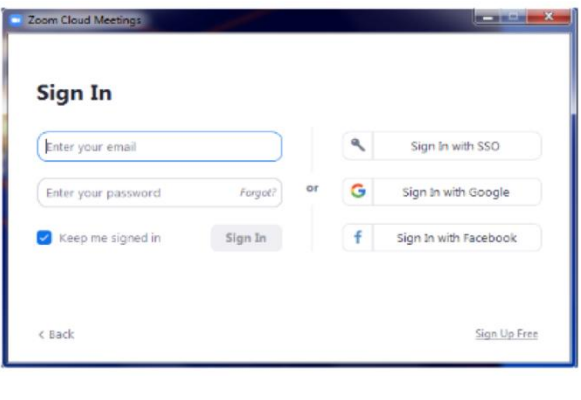

● É possível que você

tenha que aguardar alguns instantes para o anfitrião da sala virtual autorizar a sua entrada.

- **Ao entrar na reunião clique em** *Join with computer audio* **e** *Join with webcam***, para entrar na sala com áudio e vídeo de webcam ativados.**
- Ao entrar essa será a imagem do programa:

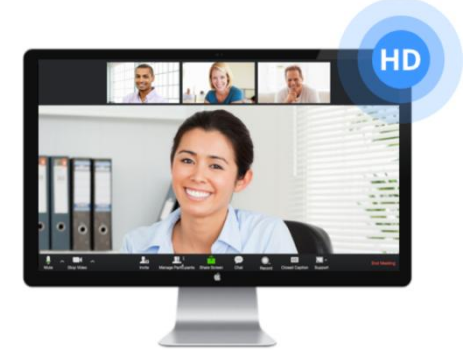

● A **câmera e o áudio (ícones na parte inferior esquerda)** estão desativados quando aparecem cortados por uma barra vermelha, como mostrados a seguir. Para ativá-los, basta clicar sobre os ícones e eles aparecerão como ativos

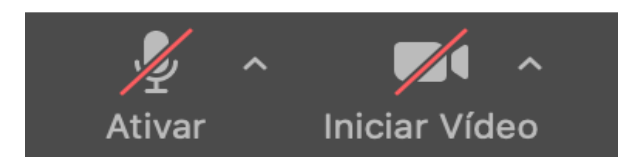